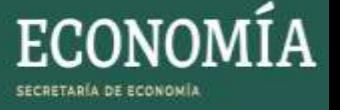

## **MANUAL DE USUARIO - ENCRIPTAR ARCHIVOS PARA LICITACIÓN**

- 1. Deberá tener instalado la aplicación WINRAR, tomando en consideración los siguientes pasos.
	- a) Deberá dar doble clic al archivo .EXE del sitio donde fue descargado, se mostrará la siguiente pantalla, dar clic en el botón "Instalar"

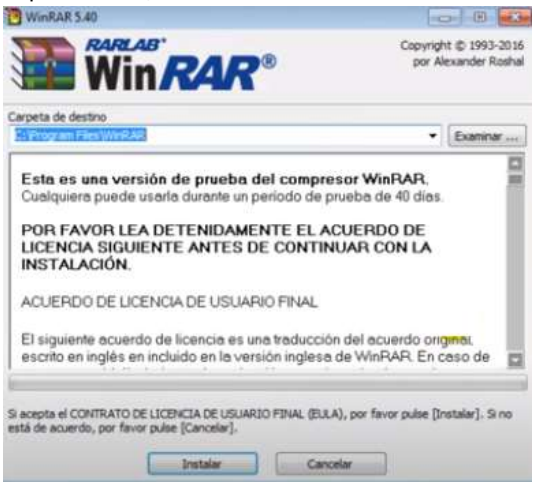

b) Después de aparecerán las siguientes pantallas, donde deberá clic en el botón "Aceptar" y "Listo" respectivamente.

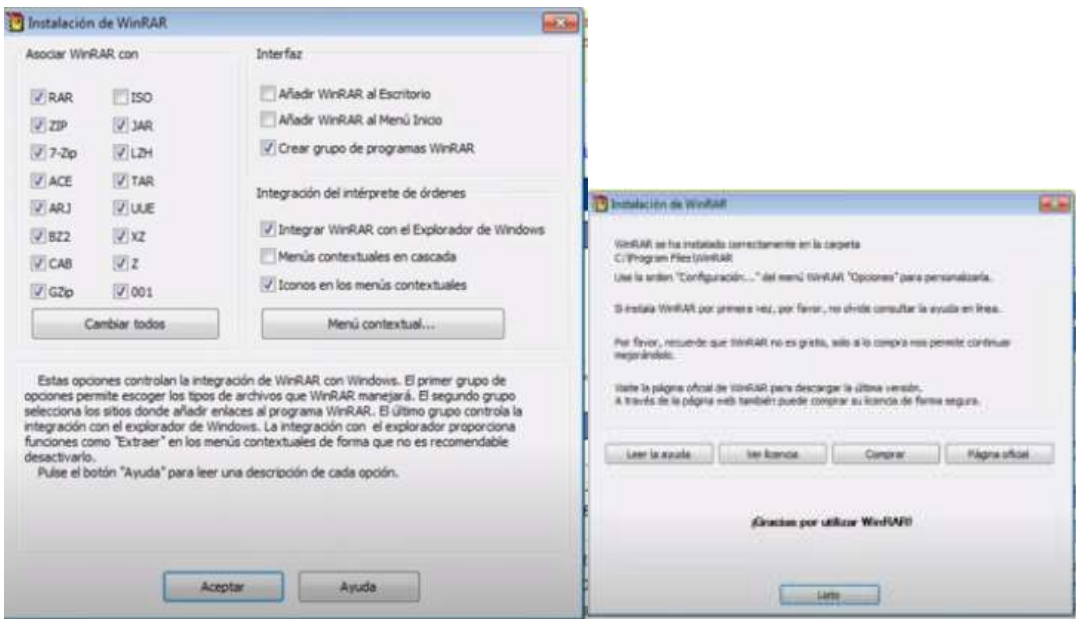

c) Continuar en el paso 2, del presente manual.

2. Deberá seleccionar los archivos en la carpeta donde se encuentran guardadas en su equipo de cómputo, los cuales deberá comprimir para enviar posteriormente por correo electrónico.

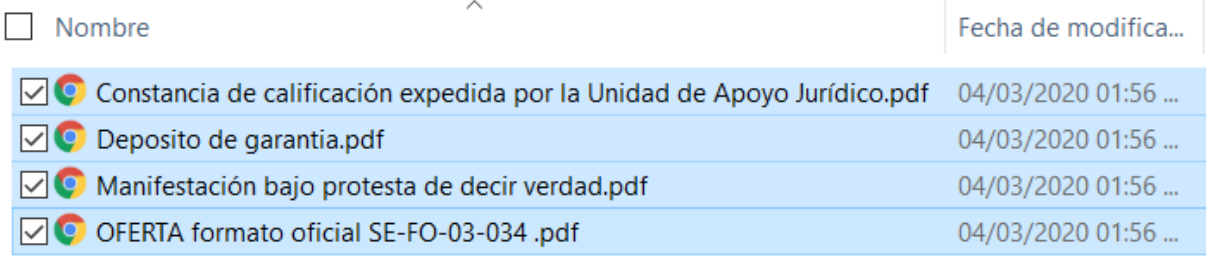

3. Seleccionar el botón derecho del mouse, y aparecerá la siguiente pantalla, deberá selecciona "*Add to archive…*"

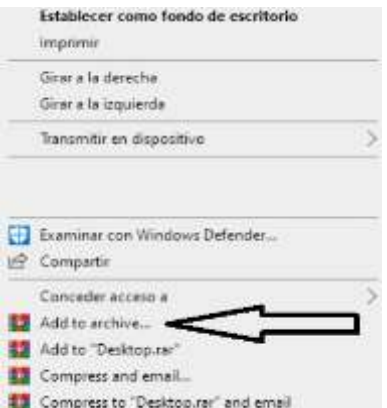

4. Aparecerá la siguiente pantalla, deberá capturar el nombre del archivo en el campo "*Archive name*".

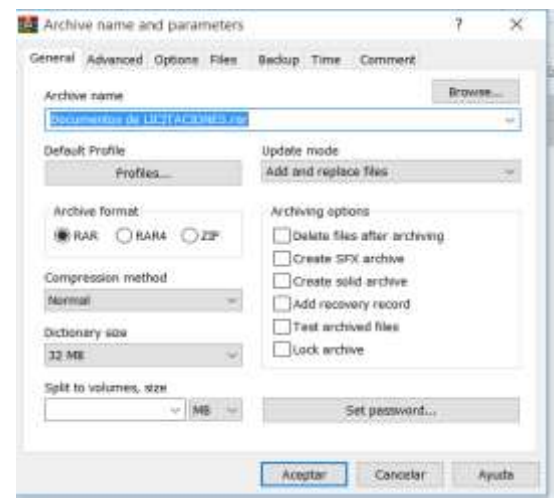

5. Seleccionar el botón "Set password…" el cual capturará y compartirá el día del evento cuando se vaya abrir el archivo.

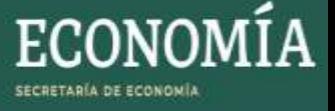

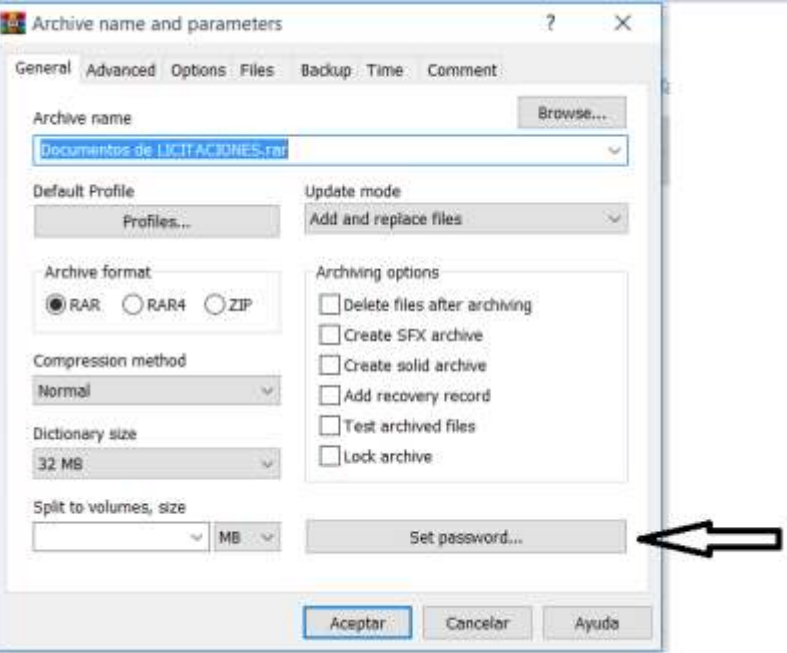

6. Capturar la contraseña en los campos "*Enter password*" y "*Reenter password for verification*" y oprimir el botón "*Ok*"

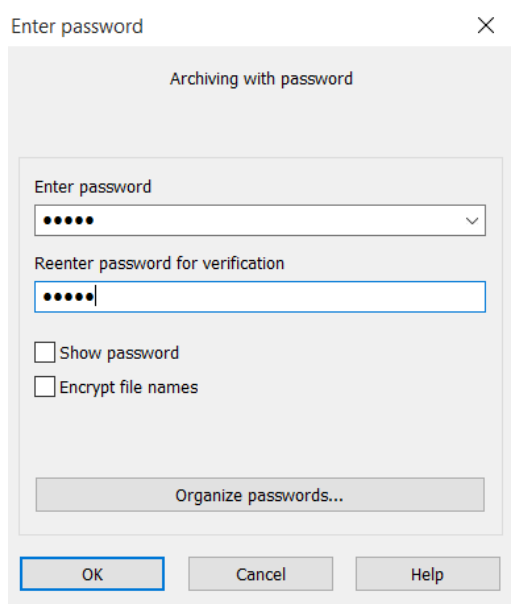

7. Finalmente, el archivo con extensión .RAR deberá ser enviado desde la cuenta de correo electrónico de la persona física o moral que participará en la licitación a la cuenta [dgfcce.licitaciones@economia.gob.mx,](mailto:dgfcce.licitaciones@economia.gob.mx) capturando en el "Asunto" del correo "*LICITACIÓN 012/2020 - El nombre de la persona física o moral según corresponda*".

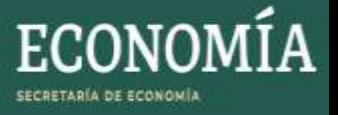

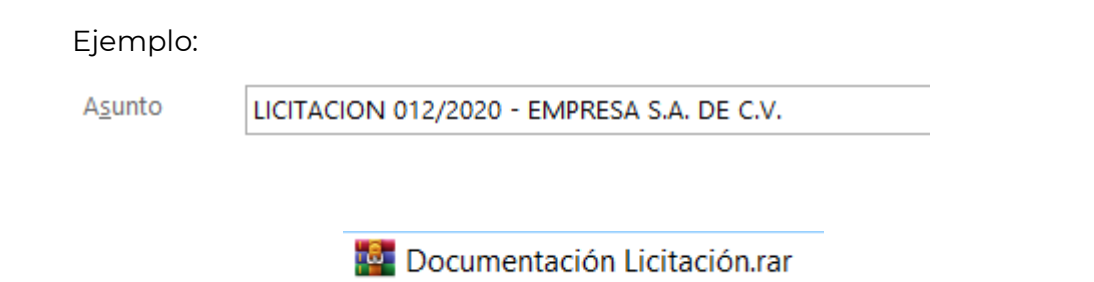